## PASSO A PASSO SEI

## SOLICITAÇÃO DE HISTÓRICO DE REMUNERAÇÕES DE CONTRIBUIÇÃO

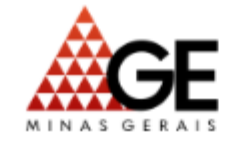

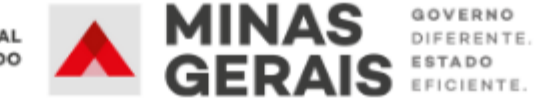

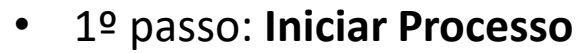

• 2º passo: **Tipo de Processo** > **Pessoal: Previdência Complementar**

Ao clicar no ícone  $\bullet$  serão exibidos todos os tipos de processos  $\bullet$ 

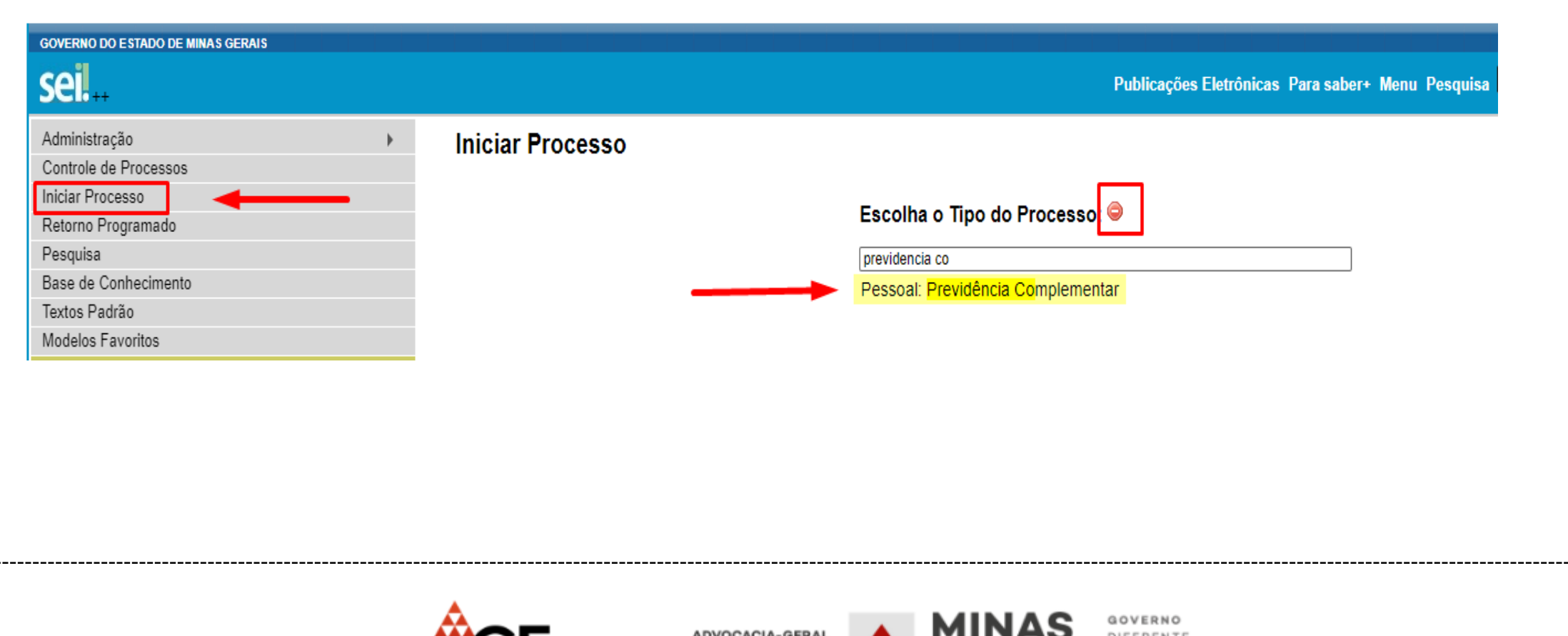

**DO ESTADO** 

GER

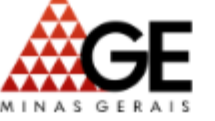

- 3º passo: Informar nos campos:
- **Protocolo**: Automático
- **Especificação**: NOME e MASP
- **Nível de acesso**: Restrito
- **Hipótese legal**: Informação pessoal
- Salvar.

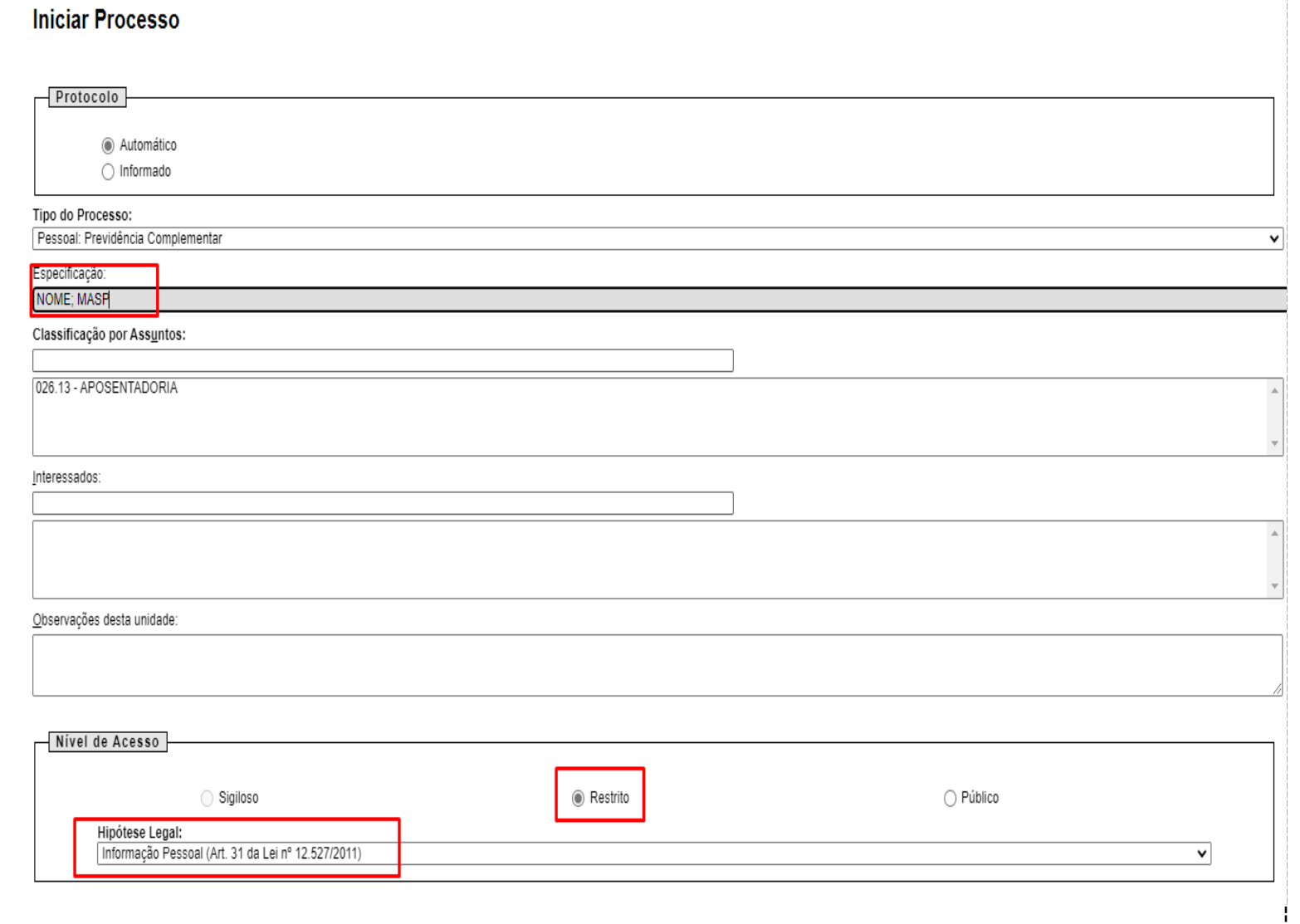

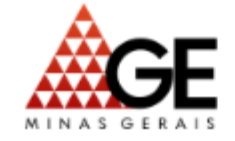

**ADVOCACIA-GERA DO ESTADO** 

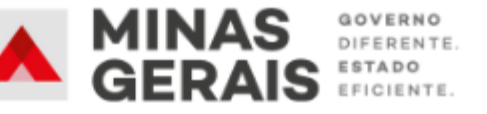

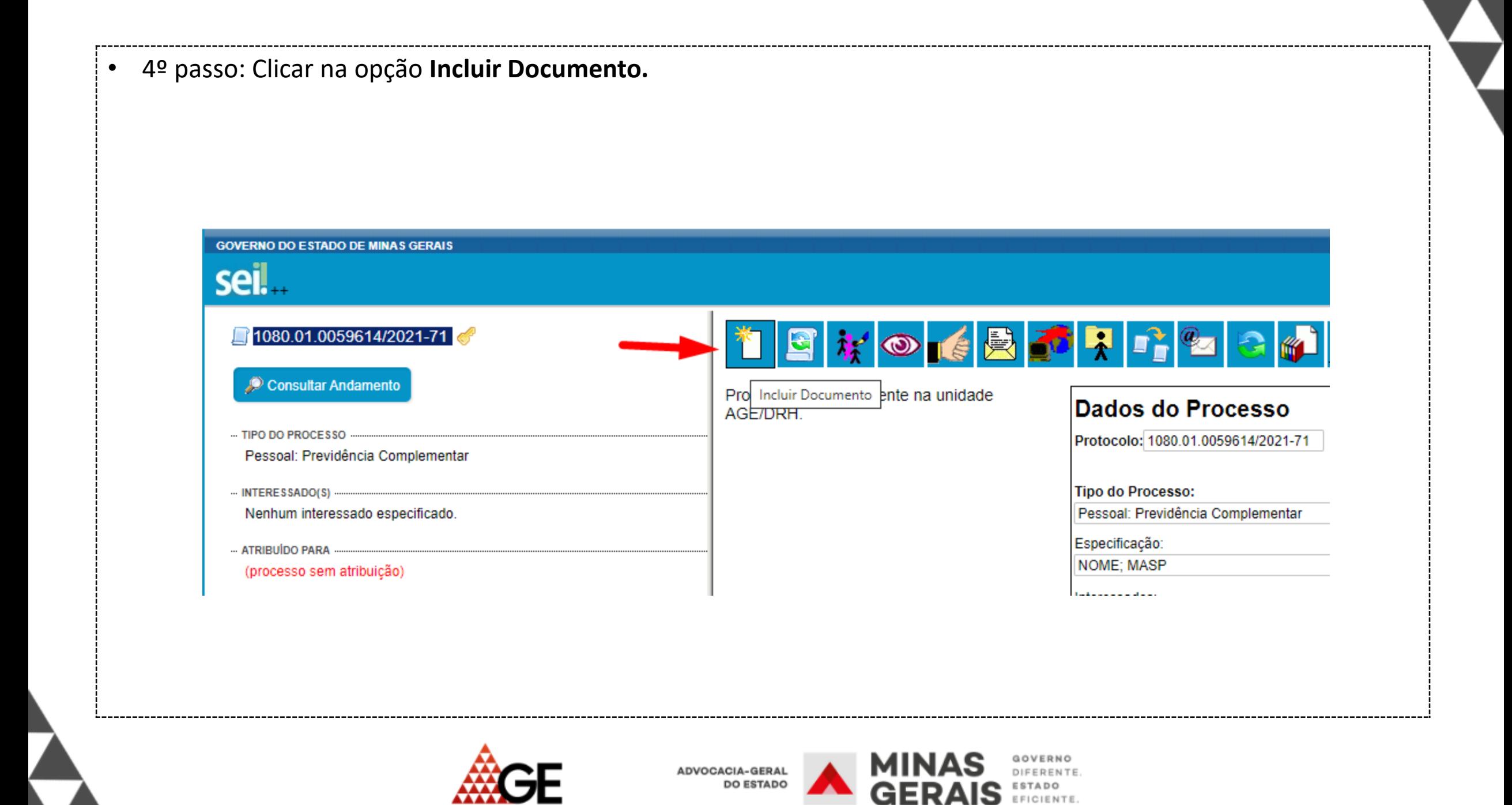

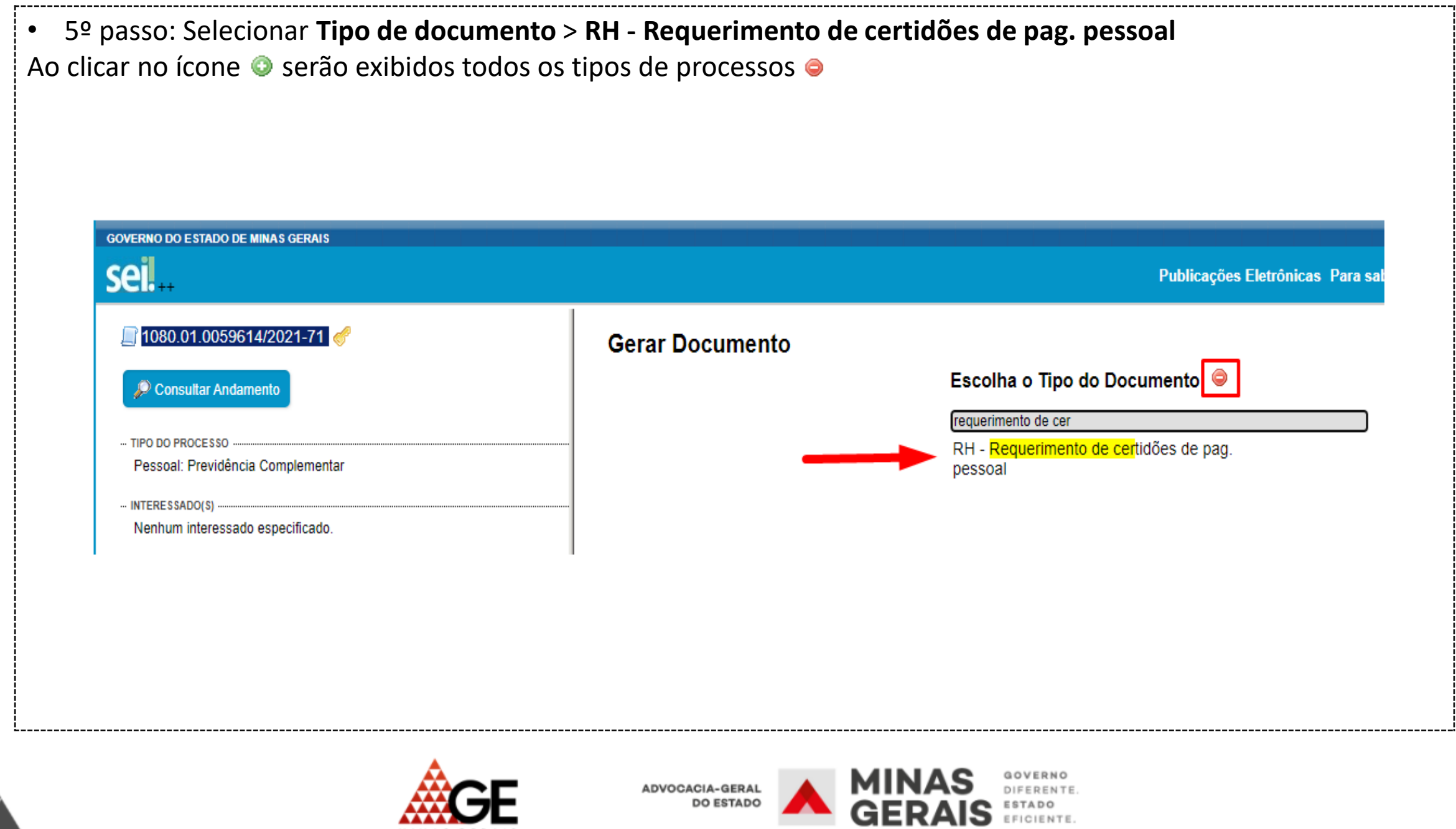

**AAAAA** MINAS GERAIS

- 6º passo: Informar nos campos:
- **Texto inicial**: nenhum
- **Descrição**: NOME e MASP
- **Nível de acesso**: Restrito
- **Hipótese legal**: Informação pessoal
- Confirmar dados.

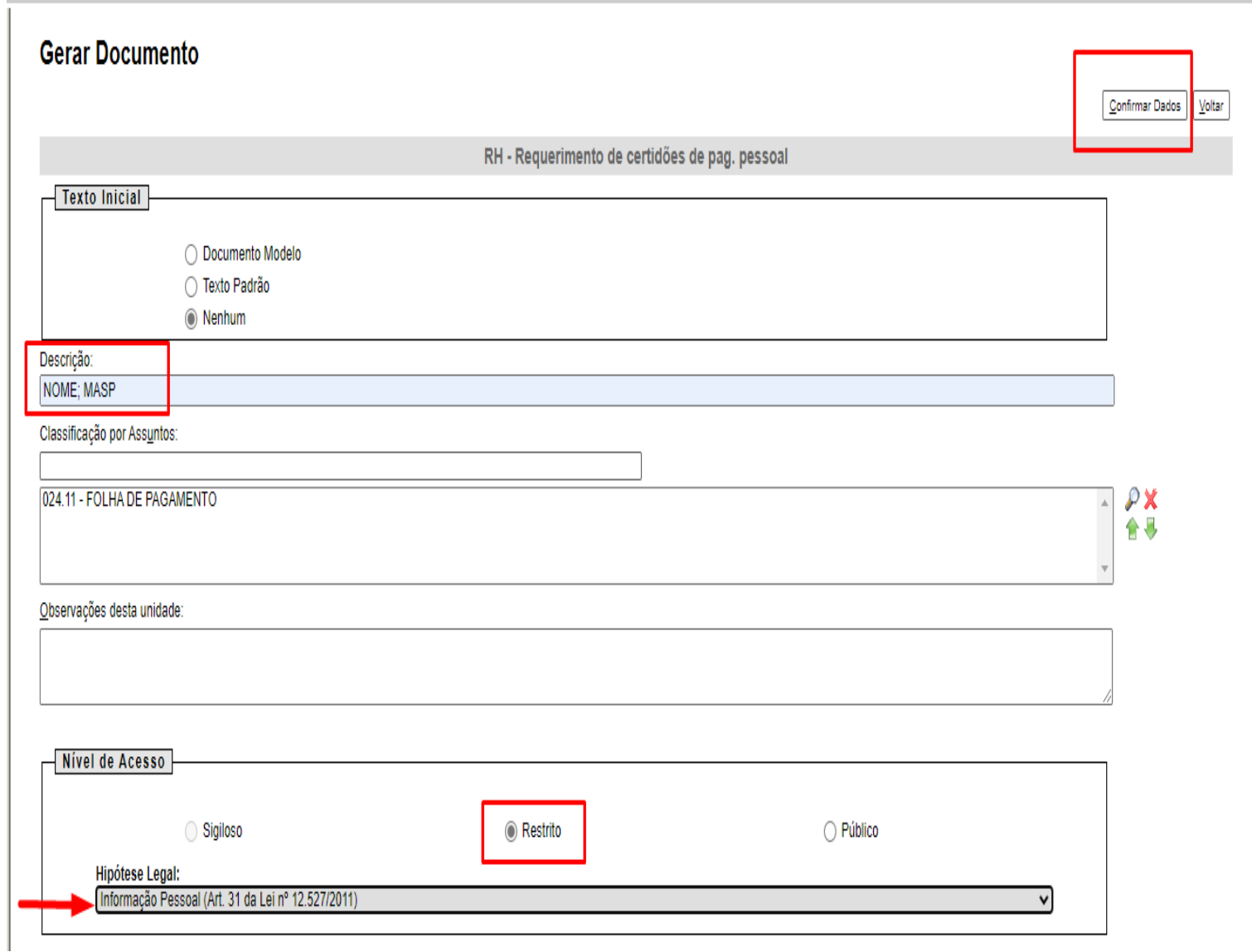

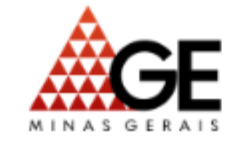

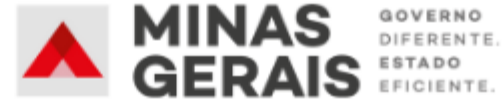

• 7º passo: Clicar no botão Editar Conteúdo e preencher todo o requerimento de certidões de pagamento de pessoal, salvar e assinar.

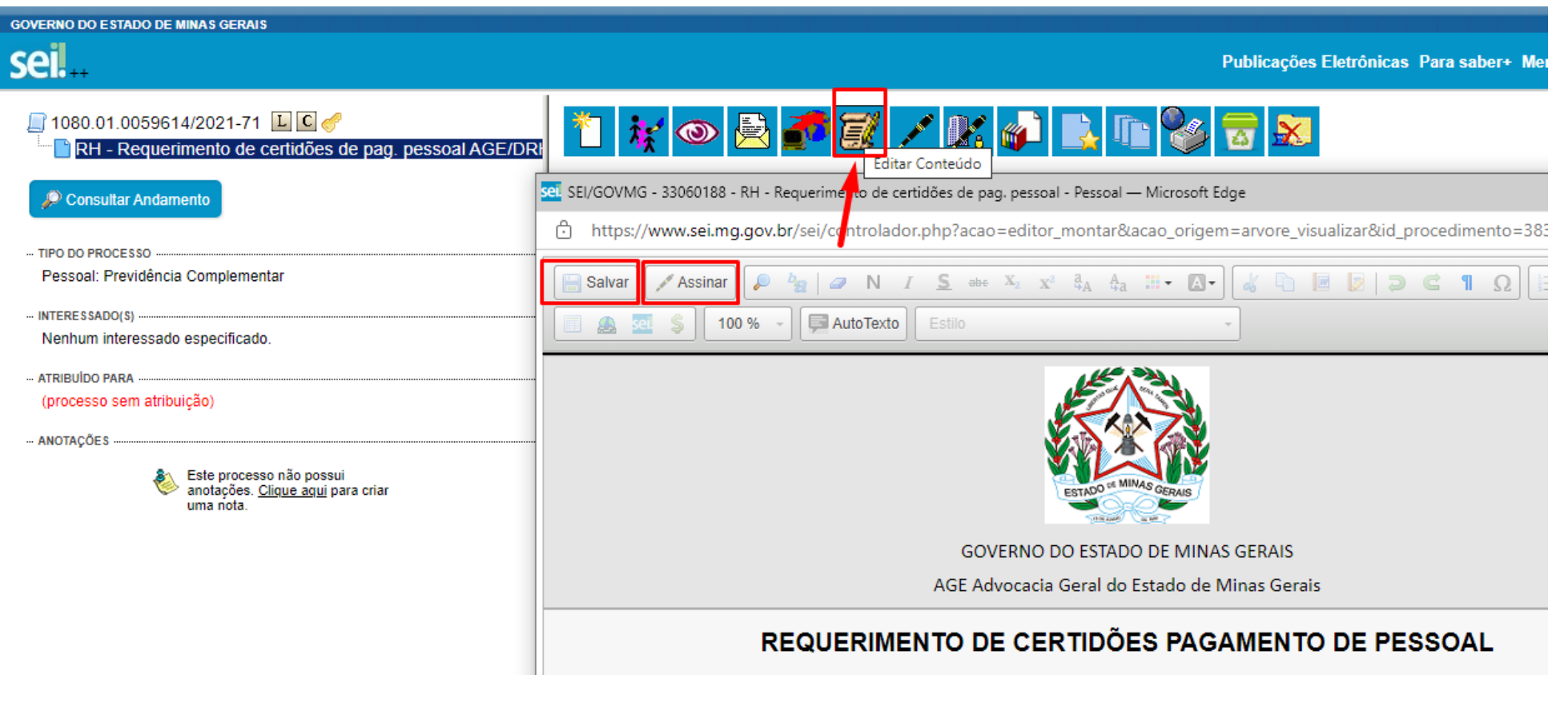

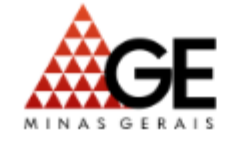

**CACIA-GERAL DO ESTADO** 

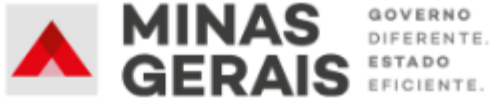

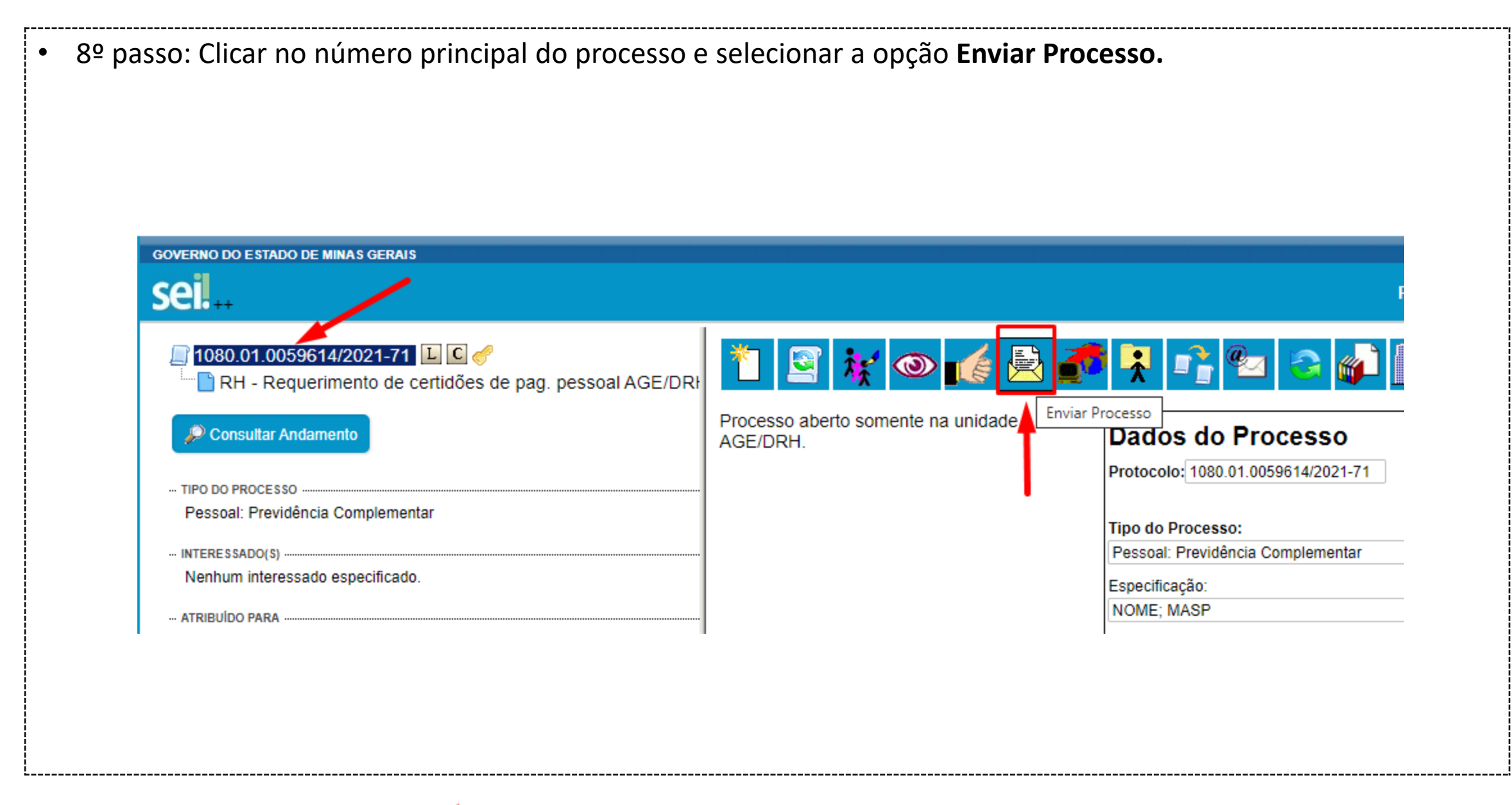

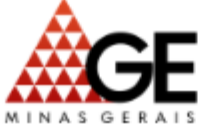

**ADVOCACIA-GERAL DO ESTADO** 

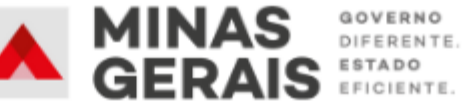

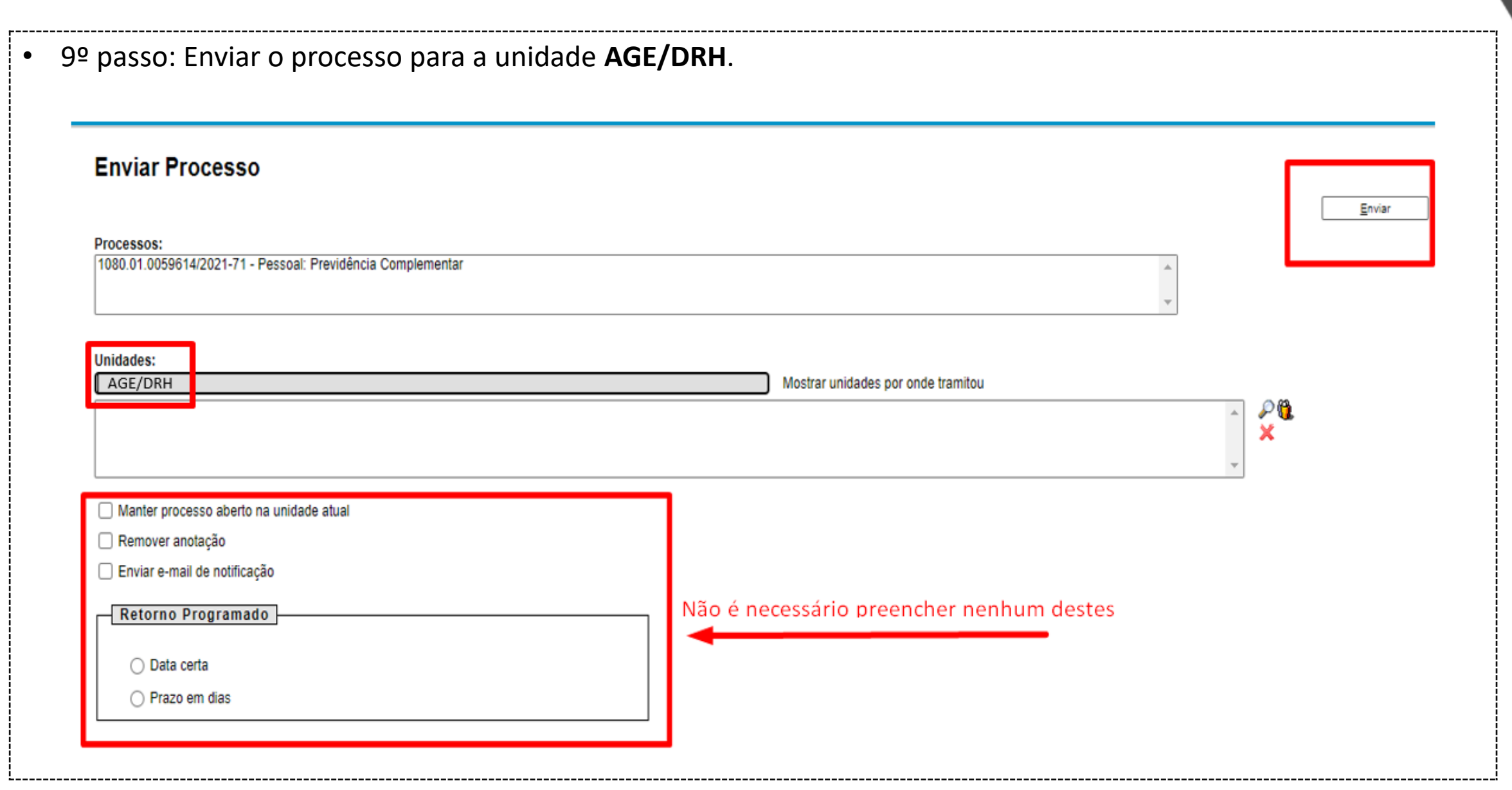

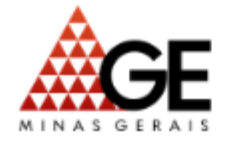

 $\rightarrow$ 

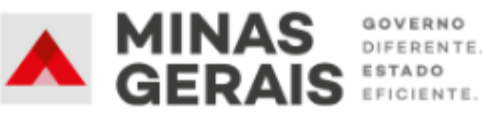

## **DIRETORIA DE RECURSOS HUMANOS**

**Responsáveis pelo acompanhamento:** Fernando Xavier, Camilla Cristina e Rodrigo da Silva **E-mail:** pagamento@advocaciageral.mg.gov.br **Telefone:** (31) 3218-0780 **Ramal:** 813

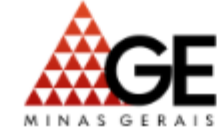

ACIA-GERAL **DO ESTADO** 

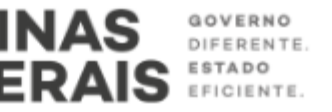